# www.tripy.eu

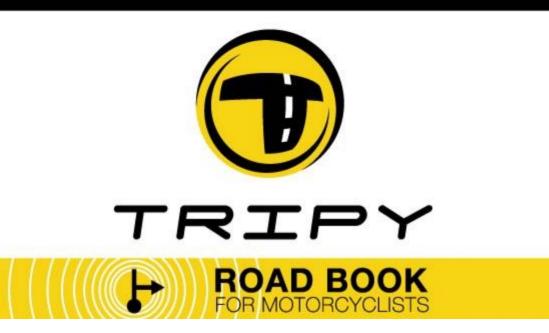

# Quick start

Rev. 1.1.0 25/08/2006

The Tripy system ready in 7 steps.

# RoadMaster & RoadTracer

Digital Road book & routing software

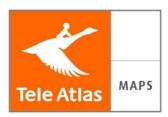

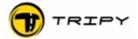

# 1 Table of content

| 1 Table of content                                                         | 2          |
|----------------------------------------------------------------------------|------------|
| 2 Welcome to the Tripy community                                           | 4          |
| 3 Where does the Tripy concept come from?                                  | 4          |
| 4 Step 1 – Getting your RoadMaster ready                                   | 5          |
| 4.1 Check that your kit is complete.                                       | 5          |
| 4.2 Knobs on your RoadMaster.                                              |            |
| 4.3 Full loading of your RoadMaster                                        |            |
| 4.4 Configure your RoadMaster                                              | 7          |
| 4.5 Test the GPS signal reception in the open sky                          | 8          |
| 5 Step 2 – Installation of the RoadTracer software                         | 9          |
| 5.1 RoadTracer BASIC                                                       | 9          |
| 5.1.1 Installation of the CD-ROM                                           | 9          |
| 5.1.2 Installation of the USB driver and communication test                |            |
| 5.1.3 Specifications of RoadTracer BASIC                                   |            |
| 5.2 RoadTracer PRO                                                         |            |
| 6 Step 3 – Swap files between your PC and RoadMaster (and reverse)         | 12         |
| 6.1 Loading files from your PC to RoadMaster                               | 12         |
| 6.2 Loading files from your RoadMaster to your PC                          | 17         |
| 7 Step 4 – First steps with the RoadTracer software                        | 18         |
| 7.1 Basic userfriendliness.                                                |            |
| 7.2 Moving about the map                                                   |            |
| 7.2.1 Zoom level                                                           | 18         |
| 7.2.2 Moving manually on the map                                           | 19         |
| 7.2.2.1 By means of the dynamic map sides                                  |            |
| 7.2.2.2 Through the centering function                                     |            |
| 7.2.2.3 By grasping the map by the hand                                    | 19         |
| 7.2.2.4 By means of the arrow keys of the keyboard                         | 1 <u>9</u> |
| 7.2.3 Moving about the map to a given location (PRO version only)          | <u>20</u>  |
| 7.3 Routing of a road book on a map                                        |            |
| 7.4 Modify a portion of track                                              | 26         |
| 7.5 Erase and move points and waypoints                                    |            |
| 7.5.1 Moving a track point                                                 | 28         |
| 7.5.2 Suppress of one or several track point(s)                            |            |
| 7.5.3 Insert one or several track point(s)                                 |            |
| 7.5.4 Move a Way point                                                     | <u>29</u>  |
| 7.5.5 Delete a way point.                                                  |            |
| 7.5.6 Add a way point.                                                     |            |
| 7.6 Way Point Editor.                                                      |            |
| 7.6.1 Modify an existing dot-arrow symbol.                                 | 3 <u>1</u> |
| 7.6.2 Manually creating the dot-arrow symbol.                              |            |
| 7.7 Saving (recording) your road book                                      | 3 <u>3</u> |
| 7.8 Preventing problems                                                    |            |
| 34<br>70.4 Proof and time the good had been strong as into and piete and a |            |
| 7.8.1 Proof reading the road book (track, way points and pictograms)       |            |
| 7.8.2 Routing on highways and roads with split lanes.                      | 34         |
| 7.8.3 Routing denied on a portion of the road                              | 35         |
| 8 Step 5 - Recording and opening the recorded track in RoadTracer          | 37         |

# Tripy RoadMaster en RoadTracer Quick Start

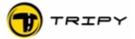

| 8.1 Access to the recording function                  | 37 |
|-------------------------------------------------------|----|
| 8.2 Start recording                                   | 37 |
| 8.3 Pause in the recording.                           | 38 |
| 8.4 Stop recording.                                   | 38 |
| 8.5 Re-working a record in RoadTracer                 | 38 |
| 8.5.1 Transfer of the file from RoadMaster to your PC | 38 |
| 8.5.2 Open recorded files                             | 38 |
|                                                       |    |
| 9 Step 6 - Convert the track into a road book         | 39 |
| 9.1 Capture of the track on the road system           | 39 |
| 9.2 Dot-arrows symbols generation.                    | 40 |
| 9.2 Dot-arrows symbols generation                     | 40 |
|                                                       |    |
| 10 Step 7 – Printing of road books and maps           | 41 |
|                                                       |    |
| 11 Check and install updates without delay            | 42 |
| 11.1 Method to update RoadTracer                      | 42 |
| 11.2 Method to update the RoadMaster firmware         | 42 |
|                                                       |    |
| 12 Configuration of your RoadMaster                   | 43 |

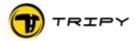

#### 2 Welcome to the Tripy community

Congratulations! You are now the owner of a unique and professional quality device we trust will give you satisfaction.

The purpose of this short manual is to quickly introduce you to the most important functions of the Tripy system. It is therefore not exhaustive. A detailed and extensive description is found in the RoadMaster (hardware) and RoadTracer (software) user's manuals.

#### 3 Where does the Tripy concept come from?

The purpose of Tripy is to lead you with the simple dot-arrow symbols you also find on paper road books but with the addition of the GPS precision. It differentiates itself from the traditional navigation systems through the following characteristics:

- The real choice of your own routes, including small, singled out roads rather than broad known or computed itineraries.
- Simple installation and set-up without cabling
- In the road book mode, the information at the screen is clear and minimal for greater saftety
- Minimal disturbance of the riding pleasure (no manipulations under way, neither boring vocal instructions)
- Huge sotring capacity (more than 10 000 km divided in as many routes as you wish)
- No pre-loaded maps as the device does not choose the routing on its own
- Compass navigation to chosen point, place, gas station. This creative navigation form gives to the rider the possibility to let his inspiration lead him without loosing his way.
- A sturdy and waterproof construction with a very clear screen, also in full sunlight, and with an autonomy of 30 hours on the internal battery.
- Of application on all terrains, totally independent from the mapping system
- Community of users for the exchange of road books on <a href="www.tripy.eu">www.tripy.eu</a> or <a href="www.tripy.eu">www.tripy.eu</a> or <a href="www.tripy.eu">www.tripy.eu</a>

Combined to the following PC softwares, the system offers the following capabilities:

- With « RoadTracer Basic » to load, display and exchange road books
- With « RoadTracer PRO » to create, document, enrich your own road books in addition to the Basic version functions.

The characteristics of RoadTracer PRO are:

- Original and powerful software allowing you to express your creativity along itineraries and road books
- TELE ATLAS™ maps of Western and Mediterranean Europe to the smallest roads
- Simple and straightforward printing of paper maps and road books
- Wide flexibility in the design of road books
- Automation of repetitive tasks
- Large library of symbols and pictograms

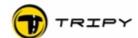

## 4 Step 1 – Getting your RoadMaster ready

## 4.1 Check that your kit is complete

You should have:

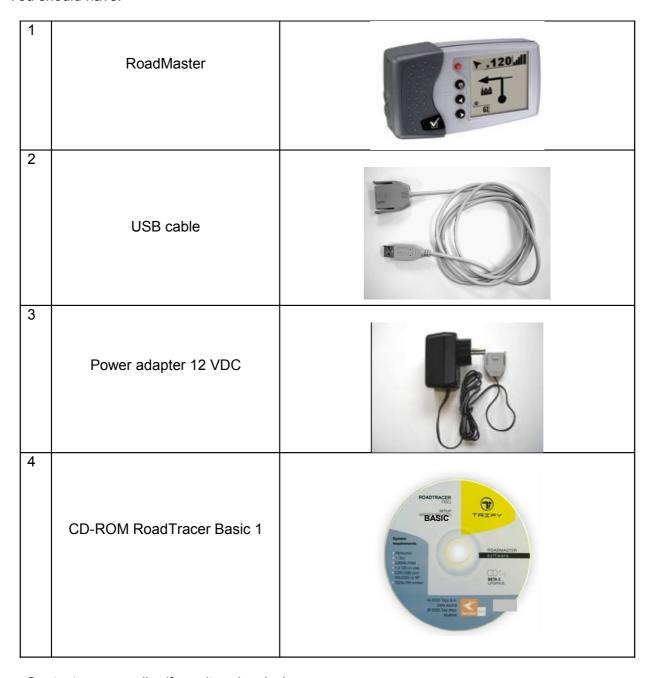

Contact your reseller if one item is missing.

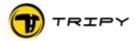

## 4.2 Knobs on your RoadMaster

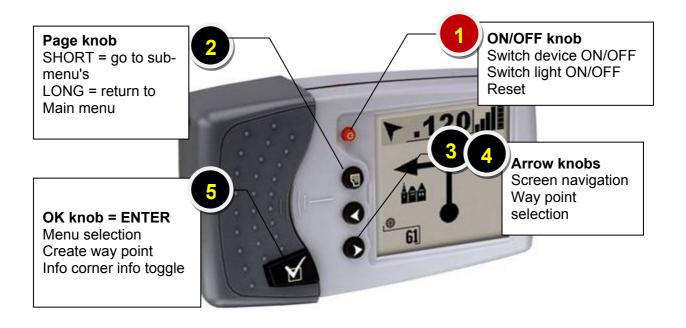

#### 1 = On-Off knob

- First function: Setting the device On and Off
- Second function : Switching the screen lighting On and Off

**2 = contextual menu knob:** activates the sub-menus from the Main menu selection (i.e. Road book selection). This knob allows the opening of a sub-menu specific to the function RoadMaster is into. Once the sub-menu opened, a second pressure on that knob closes it.

In a contextual menu, you may always return to the main menu by selecting the "Main Menu" (usually the last option in the list). You can select that line by navigating with the arrow knobs and confirm the selection with the OK knob.

A newer fucntion let you speed up this procedure: Pressing the Menu knob for more than 2 seconds, brings you directly back to the Main menu.

**3 and 4 = navigation knobs**, or arrow knobs to move through the various screen options. For example: in the TripMaster mode, the arrow knobs allow you to toggle between the Trip1, Trip2, Trip 3 or Overview screens.

**5 = OK knob (Enter)**, to confirm a selection and log Waypoints in the recording mode.

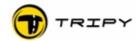

## 4.3 Full loading of your RoadMaster

The battery indicator at unpacking of the device manabout 20 hours.

To play it secure, and avoid bad surprises, proceed day prior to usage.

To load your RoadMaster plug the loader in the po to the RoadMaster (remove the rubber plug and in: without forcing).

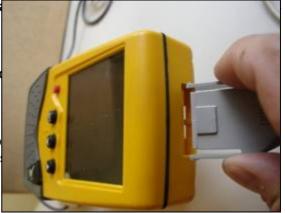

Upon repeated usage (multiple days trip), we recommend a full loading prior to departure, and re-loading every night between the stages. Doing so, you should not run out of power.

## 4.4 Configure your RoadMaster

1. Press the red knob to switch your RoadMaster ON.

2. Press the OK knob twice to skip the welcome and satellite search page

- 3. You are now in the Main menu
- 4. With the Arrow knobs select the Configuration icon.
- 5. Press the OK knob to enter
- 6. With the Arrow knobs select the parameter you wish to configure and pr
- 7. Press the contextual menu knob to leave the parameter screen.

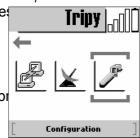

Main menu screen

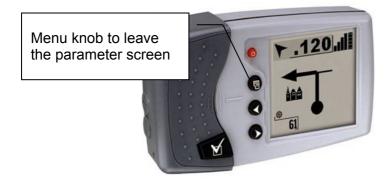

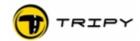

Example of configuration:

- For France and Belgium time zone > configure GMT +2 for summer for winter time.
- Language > configure another language if the default one is not th
- Watch out > allow the monitoring of a control point file e.g. « radar « radar\_fr.nvo» and specify the warning distance (1000, 750, 500

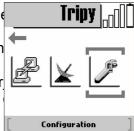

Most of the other settings should not be modified except in special circumstances not described in this Quick start manual. § 12 describes the factory default configuration of your Tripy RoadMaster.

#### 4.5 Test the GPS signal reception in the open sky

- 1. Press the red knob to start your RoadMaster.
- 2. Press twice the OK knob to skip the welcome and satellite reception screens.
- 3. You are now in the Main menu
- 4. By means of the Arrow knobs select the GPS icon (symbol of a satellite antenna).
- 5. Press the OK knob to enter
- 6. By means of the two Arrow knobs, choose the first page of the GPS settings. The fields «Track», «Visible» and «HDOP» as well as a number of black bargraphs are displayed. The white bargraphs show the reception level of the visible satellites, while the black bargraphs show the reception level of the satellites RoadMaster has chosen to compute your position with.

**Note**: It is not necessary anymore to investigate the satellite reception level in this screen. We did it here to show you the device function. Only in case of reception problem will you eventually return to it to assess the current situation.

As soon as you have one black bargraph reception indicator in the upper portion of the screen, the device is ready to operate.

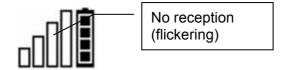

At least one black bargraph= device ready

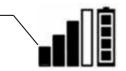

In normal circumstances you check the satellite reception level here.

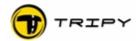

#### 5 Step 2 – Installation of the RoadTracer software

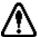

Preliminary note for all users: **NEVER connect your RoadMaster to the PC before** the installation is finished. If you connect your RoadMaster prematurely, the USB cable driver will not properly be installed and you shall not be able to communicate with the device.

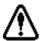

Note for the users of RoadTracer PRO: DO NOT install the BASIC version of RoadTracer and go directly to the chapter about installing RoadTracer PRO. The RoadTracer BASIC CD-ROM will be of no use to you.

If you want to install the PRO version while you have previously installed the BASIC version, you should first uninstall the BASIC version before installing the PRO version.

#### RoadTracer BASIC

#### 5.1.1 Installation of the CD-ROM

- 1. Check your PC configuration versus the minimum requirements indicated on the packaging.
- 2. Insert the CD-ROM in the player.
- 3. The installation should start automatically after a short waiting time
- 4. Otherwise, you may manually start the installation by double clicking on the Setup Tripy.exe file on the CD-ROM.
- 5. Follow the instructions on the screen.
- 6. It is highly recommended to let the installation in the default program and maps directories.
- 7. The program starts at the end of installation and prompts you to select the map selections. Select the country maps you wish to install.
- 8. If you have an operational internet connection, you may go to the "Help" menu and select the "software update" function. Follow the instructions on the screen.

Your program is now ready to be used.

#### 5.1.2 Installation of the USB driver and communication test

- 1. Connect your USB cable to the RoadMaster (without forcing to avoid damaging the contacts).
- 2. Press the red knob to switch your RoadMaster ON.
- 3. Press twice on the OK knob to skip the welcome and satellite reception screens.
- 4. You see now the icons of the Main menu.
- 5. By means of the Arrow knobs, set the cursor on the communication icon.

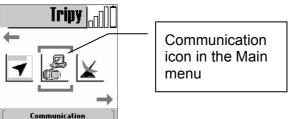

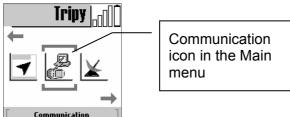

- 6. Press the OK knob.
- 7. You are in the empty communication screen with a message « waiting connection».

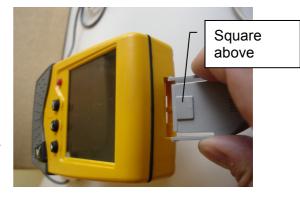

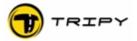

- 8. Start your PC, but not RoadTracer yet.
- 9. Connect the USB cable to your PC.
- 10. Wait for the detection of the new device by Windows.
- 11. Select automatic installation (If the Windows installation ask you to search for the driver on internet, select the third option "not this time").
- 12. At the showing of the warning that the driver is not Microsoft certified, select **continue**.
- 13. At the end of this operation, your PC is ready to communicate with the RoadMaster.
- 14. Start RoadTracer.
- 15. In the menu click on «File» and then on «Communication».
- 16. Click in the right hand side of the double window on the "refresh" button (under some versions a double arrow in both directions)
- 17. At that moment, a few information lines show up on the RoadMaster screen.

CMD :init CMD :init CMD :GetDir CMD :Finish

18. The ex-factory RoadMaster normally contains no file. It explains why nothing shows up on the right hand side of the communication window of your PC. To load files, go to the corresponding chapter.

#### 5.1.3 Specifications of RoadTracer BASIC

The RoadTracer BASIC interface offers the same appearance as RoadTracer PRO. The differences reside in the inactive functions (greyed menu's and icons) and in the maps that offer the same areas but only with the main roads.

#### **Functions**

- Display an existing road book on the simplified map,
- Display a recorded track on the simplified map,
- Transfer road books to your RoadMaster,
- Transfer the tracks from your RoadMaster,
- Print a paper version of the road book file.

To benefit from the other functions, you need RoadTracer PRO.

#### 5.2 RoadTracer PRO

It is imperative to <u>remove the eventual BETA or BASIC versions</u> prior to installing the RoadTracer PRO version.

- 1. Check the compatibility of your PC with the minimal requirements indicated on the packaging.
- 2. Place your DVD in the player.
- 3. If you do not have a DVD player, contact your dealer who will put a DVD player at your disposal for the installation purpose.
- 4. The installation should start automatically after a short waiting time
- 5. Otherwise, you may manually start the installation by double clicking on the Setup Tripy.exe file on the CD-ROM.
- 6. Follow the instructions on the screen.
- 7. It is highly recommended to let the installation in the default program and maps directories.
- 8. At the end of installation, and BEFORE the loading of maps, you are prompted to register yourself. This requires an operational internet connection. You can confirm your access to internet by opening a website and refresh its content with your browser:

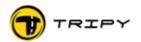

Square above

Opening a website is not enough to validate internet access. The refresh function does confirm it.

9. If the internet connection is validated by the program, you are prompted to connect your RoadMaster. Follow the procedure d

a) Connect your USB cable to the RoadN contacts).

b) Press the red knob to switch your Roa

c) Press twice on the OK knob to skip the

ens.

d) You see now the icons of the Main me

e) By means of the Arrow knobs, set the cursor on the communication icon.

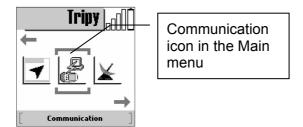

- f) Press the OK knob. You are in the empty communication screen with a message «waiting connection».
- g) Connect the USB cable to your PC.
- h) Wait for the detection of the new device by Windows.
- i) Select automatic installation (If the Windows installation ask you to search for the driver on internet, select the third option "not this time").
- j) At the showing of the warning that the driver is not Microsoft certified, select **continue**.
- k) At the end of this operation, your PC is ready to communicate with the RoadMaster.
- 10. The program prompts you to register your personal data that will be linked to your RoadMaster serial number and RoadTracer license. You are responsible of the compliance with the license terms (see description text precising the license conditions on the DVD). Your personal data will not be shared with others.
- 11. The program prompts you to introduce your license code located on a sticker inside your DVD case. Keep this code safe in case you need to re-install the software.
- 12. Finish by loading the map data. It could happen that the software prompts you to insert a disk between the countries. This is the DVD currently in your player. Click on OK and the installation will resume for the pertaining countries.
- 13. At the end of installation, leave the program and start it again.
- 14. By means of the Help function in the Menu, you may download the latest revisions. Follow the instructions on the screen.

Your program is now updated and ready to be used.

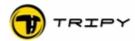

#### 6 Step 3 – Swap files between your PC and RoadMaster (and reverse)

## 6.1 Loading files from your PC to RoadMaster

- 1. Connect your USB cable to the RoadMaster (without forcing to avoid damaging the contacts).
- 2. Press the red knob to switch your RoadMaster ON.
- 3. Press twice on the OK knob to skip the welcome and satellite reception screens.
- 4. You see now the icons of the Main menu.
- 5. By means of the Arrow knobs, set the cursor on the communication icon.
- 6. Press the OK knob.
- 7. You are in the empty communication screen with a message « waiting connection».
- 8. Start RoadTracer
- 9. In the menu click on "File" and then "Communication".
- 10. Click in the right hand side of the double window on the "refresh" button (under some versions a double arrow in both directions)
- 11. At that moment, a few information lines show up on the RoadMaster screen

CMD :init CMD :init CMD :GetDir CMD :Finish

- 12. The ex-factory RoadMaster normally contains no file. It explains why nothing shows up on the right hand side of the communication window of your PC. To load files, go to the corresponding chapter.
- 13. In the left window, you find the files installed on the hard disk of your PC, and particularly the ones pertaining to your RoadTracer. Among others:
  - POI
  - RoadTracer
  - RoadMaster
  - Tracks

These files are located in the directory «My Documents /RoadTracer»

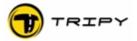

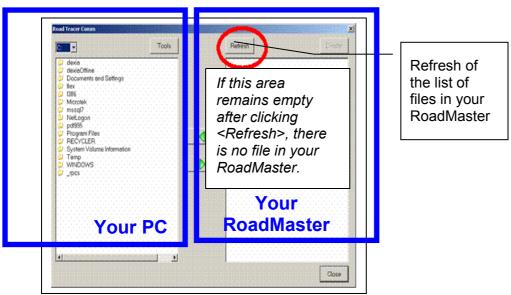

- 14. If the communication did not work (message "impossible to open commincation") check the following:
  - Is the cable correctly connected to the RoadMaster as well as the PC.
  - Was your RoadMaster well in the communication mode (with the message «waiting connection»).
  - The USB cable is correctly installed.

If, despite these controls, the communication does not yet operate, disconnect the USB cable at the PC side. Wait a few seconds and re-connect it. Attempt to communicate once again. If, this does not solve it, disconnect the cable on both ends and re-start RoadTracer.

- 15. To copy the Points Of Interest (POI) files, that contain likewise gas stations, speed traps, and city names, follow the following instructions:
  - Go to the POI map (double click on POI and then on ALLPOI)
  - Select the countries for which you would like to copy the data eg. Belgium
  - Open the Belgium file (double click on Belgium)
  - Select one or several POI files (ext. nvo) to transfer (to select several files keep the CTRL key pressed and click on the items you want to select).
  - Copy to your RoadMaster by clicking on the green arrow « to the right »
  - Observe the transfer process until its end. Do not execute any other function during the transfer.

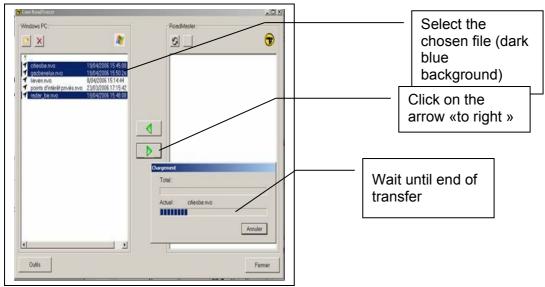

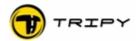

- 16. You will similarly transfer road book files (\*.trb) from the road book directory (e.g. After you loaded road books from internet).
- 17. After having loaded POI (\*.nvo), road book (\*.trb) files, should you have recorded tracks (\*.ttr) will the picture of the files look like:

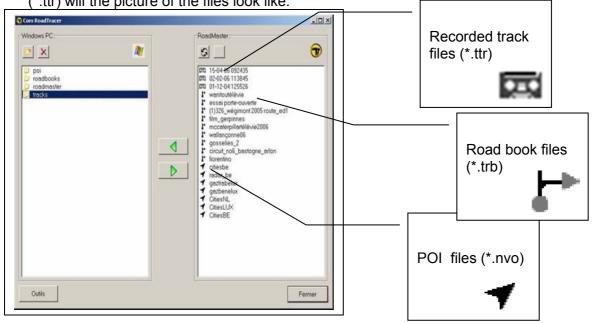

The track files (\*.ttr) you see here are only available to the RoadMaster and are NOT YET transferred to your PC. To transfer these files you should select the files and then click the green arrow «to left».

Apart from their tape icon, the recorded tracks are differentiated by their file made of the date and time of the start of the recording (the time takes into account the time zone as introduced in the parameters in the configuration of the RoadMaster – meaning that if the parameters of the configuration are not right, will the beginning time of the recording also be faulty).

List of files that can be loaded on your RoadMaster

| File type  | Ext.  | Source                                                       | Accessible through                                                                                                    |
|------------|-------|--------------------------------------------------------------|----------------------------------------------------------------------------------------------------|
| Road Books | *.trb | PC or another<br>RoadMaster via<br>the TT cable Ref.<br>6108 | «Road Books» icon in the Main menu  Tripy  Road Book  Road Book  Palpany BI20065  PSSS Faigney BI20057  ROBE PART - Vallier - H  ROBE To Book  ROBE To Book  ROBE TO BOOK  ROBE TO BOOK |

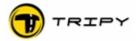

|                          | т.    | Γ = -                                                                                                    |                                                                                                    |
|--------------------------|-------|----------------------------------------------------------------------------------------------------|----------------------------------------------------------------------------------------------------|
| Points of interest (POI) | *.nvo | PC or another RoadMaster via the TT cable Ref. 6108  also made from your own RoadMaster (recorded GPS coordinates of a given location) | « Compass navigation » icon in the Main menu  Aller vers  Gaz Stations  (Riesbe  Poi                                                                                                    |
| Recorded tracks          | *.ttr | Exclusively on RoadMaster                                                                                                    | « Record » icon  Tripy  Enregistrer  Enregistrer  Enregis |

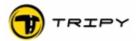

For the sake of clarity, we suggest to always sort your data according to the directory structure here below :

| Directory Name<br>(PC/RoadMaster)                             | Files content                                                                                               | File extension                                                                                                    |
|---------------------------------------------------------------|----------------------------------------------------------------------------------------------------|----------------------------------------------------------------------------------------------------|
| POI (PC)  Belgium France a.s.o                                | Points of Interest (POI), Here are the GPS coordinates of: Gas stationss Speed traps Locations Other points | *.nvo Proprietary Tripy file format (coming from Tripy, or created by a user)                                                                                                    |
| Road books You may create as many directories as you may wish | Road books, Gathreing of the a) GPS route, b) all points and c) the associated dot-arrow symbols.           | *.trb Proprietary Tripy file format (coming from a DVD, or downloaded from the Tripy website, or created by a user).  Note: compatibility with other GPS systems guaranteed through the *.gpx import/export funtions of RoadTracer. See detailed description in the RoadTracer manual. |
| Tracks                                                        | Tracks, Constituted of gps points recorded along the route including the eventual user defined way points.  | *.ttr Tripy proprietary files created by Tripy upon track recording.  Note: compatibility with other GPS systems guaranteed through the *.gpx import/export funtions of RoadTracer. See detailed description in the RoadTracer manual.                                                 |
| RoadMaster                                                    | Firmware Embedded software of the RoadMaster.                                                               | *.bin Functions of the RoadMaster.                                                                                                    |

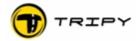

## 6.2 Loading files from your RoadMaster to your PC

The procedure to copy files in the other direction is similar to the one described above. The only difference is that you select the files to copy in the RoadMaster window side and use the green arrow to the left to copy .

This is the procedure you shall use to transfer tracks (\*.ttr) you have recorded from your RoadMaster to your PC and convert them in road books (see chapter about recording).

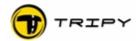

#### 7 Step 4 – First steps with the RoadTracer software

**Note**: the BASIC and PRO versions have mostly the same interface except that in the BASIC version some functions are not activated and the maps are not so detailed. The basic principles described hereunder remain the same.

#### 7.1 Basic userfriendliness

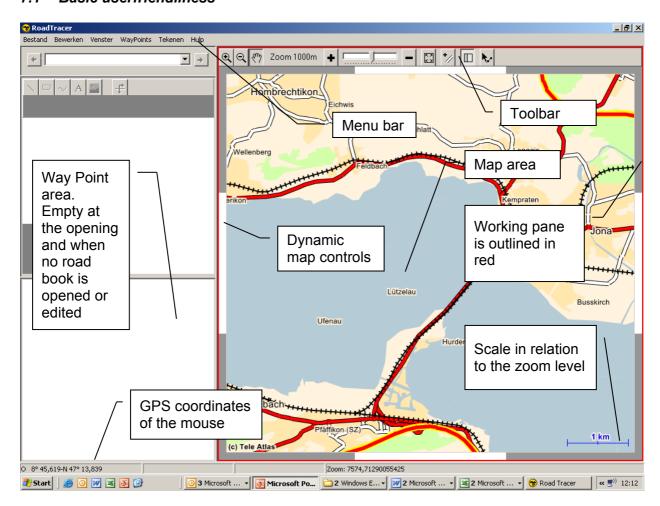

#### 7.2 Moving about the map

#### 7.2.1 Zoom level

The map may be viewed under 20 zoom levels between 20m and 30km. The actual zoom level is displayed at the bottom right of the screen.

The setting of the zoom level is done by means of:

- the cursor in the toolbar of the map
- the keys «+» or «-» that zoom in or out keeping the map centered
- the magnifier icons «+» or «-» in the map toolbar; with this tool the selected position is displayed in the centre of the new map. Specifically, having selected the "+" magnifier, you may, by pressing the left mouse button, select an area to magnify. The selected area will be the center of the new map.
- The pop-up menu showing up when clicking the righ mouse button (when the cursor is in the map area).

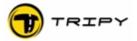

Either the use of the keyboard PgUp to zoom in «+» and PgDn to zoom out "-"».
 This function is useful during the routing phase. The place where the mouse is located becomes the centre of the new map display.

**Note**: It is currently not possible to zoom out in a larger scale than 30 km. Depending on your configuration (speed of the processor and available RAM) can the zooming in and out at scales larger than 10 km last longer. It is therefore recommended to work as much as possible at zoom levels lower than 10 km. This aspect of RoadTracer shall be improved in future versions and shall be freely upgradable.

#### 7.2.2 Moving manually on the map

#### 7.2.2.1 By means of the dynamic map sides

You may move about the map one half screen at a time by clicking on the map sides. This will move the map to the left, right, above, below and in diagonal in 4 directions.

## 7.2.2.2 Through the centering function

You may also re-center the map around a given point without changing the zoom factor by means of the right click of the mouse and selecting the center function. The centering will happen exactly at the location of the mouse at the time you selected "Center". This method is useful when reaching short distance at the current zoom level.

The centering function can also be activated by means of the grasping tool ("hand" icon in the toolbar). The centering is performed by a simple clicking without holding the key pressed.

Finally, you can also center by means of the «Home» keyboard key. Very practical in the routing mode.

#### 7.2.2.3 By grasping the map by the hand

The grasping function was introduced in the Version 1.1.0. In all previous releases the «hand» had only the centering function described above.

To move freely in all directions of the map, you can grasp the map by pressing the left mouse button and moving in the desired direction.

#### 7.2.2.4 By means of the arrow keys of the keyboard

It is also possible to move the map by means of the 4 arrow keys of the keyboard. To use these keys is it necessary that the map be the selected pane (map outlined with a red border).

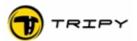

#### 7.2.3 Moving about the map to a given location (PRO version only)

To move on a larger scale, it is possible to use the search function to the desired location (since version 1.0.3).

**Tip**: use this method instead of zooming out and manually moving about the map, because of the long refreshing time needed by the screen at zoom factors larger than 10km.

Start the search function to a given location select "View" in the Menu the function "Search

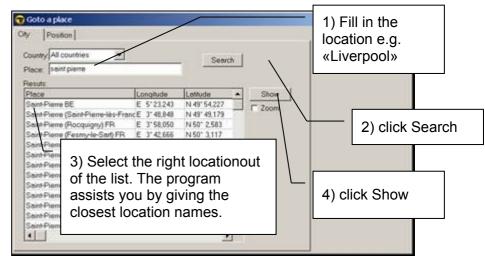

place" or the keyboard shortcut F9. The same function is accessible by means of the pop-up menu showing up when clicking the mouse right hand button.

Type the name of the searched location. RoadTracer displays then all the corresponding names of the database. To identify the right location among similar names the country and closest major city names are associated to the location name.

**Tip**: Should you not find the location, fill in the name again with another spelling. The search function is theoretically not sensitive to Caps and dashes (as in Kingston-Upon-Hull for example), but names were sometimes shortened or dissociated. Examples are: in France, type in «rochelle» to find "La Rochelle (Nantes)" as result and typing «la rochelle» returns 3 smaller similar locations.

Another example is the united town of Chaumont-Gistoux in Belgium that is not known as such while Chaumont and Gistoux are. In some instances it may be necessary to ignore the accents and dashes.

Select in the list of searched locations, click on «Show on map» and the map of the area will be displayed. You have the possibility to chose between a display at the current zoom factor or at a zoom of 300m. To obtain that zoom factor tick off the "zoom on" box under the "Show on map" button.

**Note:** in the «position» tab, you can also give the GPS coordinates of the location (either in DMS format, for degrees, minutes and seconds, or in decimal -degrees, minutes and hundredths of minutes) depending on the preferred format specified in the menu "Edit" "User preferences".

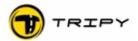

## 7.3 Routing of a road book on a map

To create a road book on a map, you begin by placing the starting point, optionally by means of the tool "Search place" described above.

Zoom sufficiently to position the starting point exactly at the desired location. To display the starting point exactly at the street level, we recommend a zoom factor equal or smaller to 300m.

When you have determined the starting point, select the "Point & segment" tool in the icons toolbar above the map.

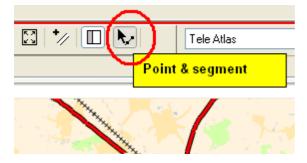

Position yourself where the road book begins:

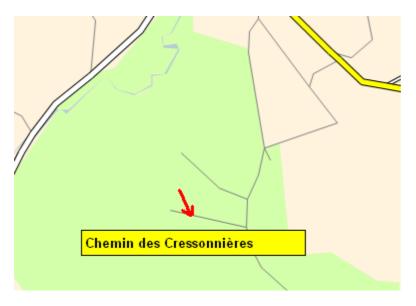

**Note**: By leaving the cursor a few seconds, the road name or number shows up as in the example above (Chemin des Cressonnières). It could occur that the road does not have a name nor number.

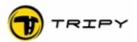

Maintain the mouse precisely on the road where you wish to start, click the right mouse button

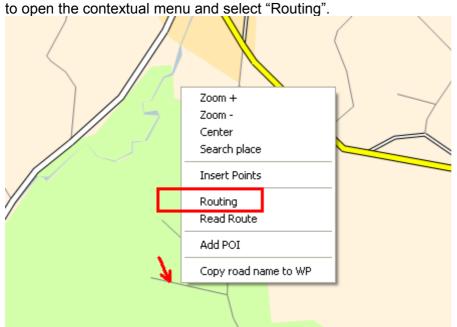

A first point is dropped and you obtain the first fixed point from where you can specify the succession of route points by means of the attached thread hanging to your mouse and specify the successive points until the complete route is specified.

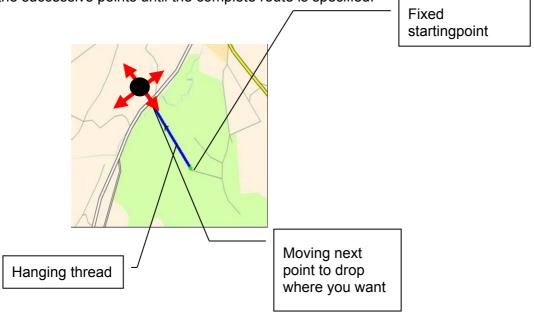

With this hanging thread, you can specify the routing between near by points by roads you have specifically chosen, as well as remote points by roads RoadTracer will choose for you based on the criteria you have selected in the "Routing parameters" tab of the "User preferences" under the Edit menu. In that tab, you can ask RoadTracer to conduct a "standard" routing (optimised in time) or routing without highways. You may also further customise the routing parameters by adjusting the individual priority levels given to each road level on the map. These settings are aimed to the most advanced users (See complete RoadTracer PRO manual).

For near by routing you may play witht the zoom factor and centering function (above described) before positioning the points exactly where you want.

<u>Tips:</u> during routing, it is practical to use the keyboard shortcuts to move the map and zoom in and out.

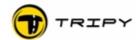

- HOME key to center the map around the cursor position
- PgUp key to zoom in (and center)
- PgDn key to zoom out (and center)
- Arrow keys (navigation above, under, left, right)

Another solution is to use the corresponding contextual menu (right click) and select the zoom +, zoom - and center.

For a fine routing avoid routing at zoom levels larger than 1 or 2 km.

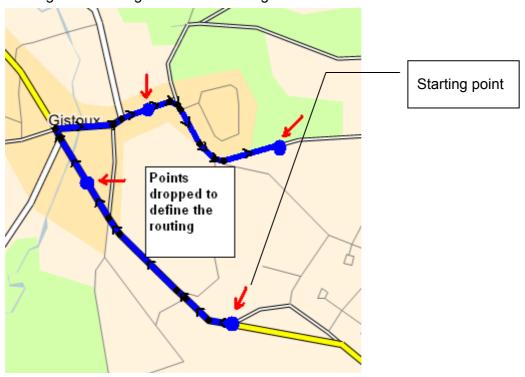

Contrary to the above example, you can drop the routing points remotely, including very far, and let the software choose the routing based on the criteria specified in the "Routing" tab of the "User preferences" (unde the Edit menu). You may have to refine it by deleting portions and re-routing them according to your preferences.

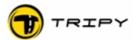

Example of automatic routing between two remote points: here Gistoux and Goesnes with the "standard" setting in the "User preferences".

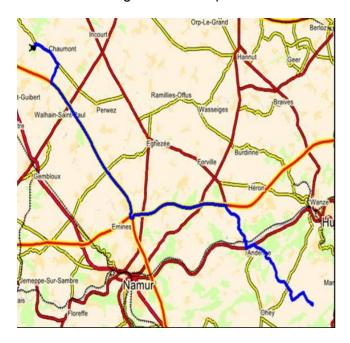

when you finished the routing, right click and select "Stop routing", as here below (or use the ESC shortcut):

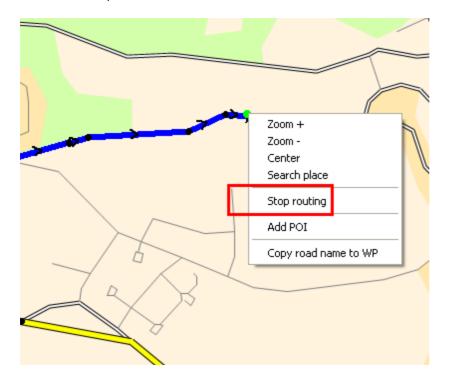

**Note**: at that instant the program identifies all transition points and attaches a dot-arrow symbol for the corresponding section. The program does not position a waypoint at the starting nor the ending points at that instant. These waypoints shall be placed manually by the user. This aspect shall be improved in a freely downloadable later revision of the software.

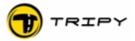

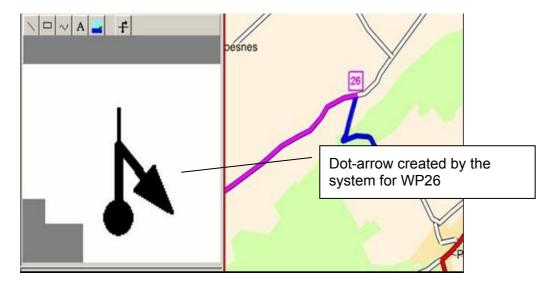

At any time, you can resume routing from any end by clicking on the extreme point of the track (select point/segment). The selected point changes to green. Click the mouse right hand button and select routing. You may repeat this operation as many time as you wish.

#### Tips:

- A. For the routing from point A to point B, position the map such a way to display the starting point (A) with a good precision. Hold the mouse precisely on the road where you wish to start, right click to open the contextual menu and select "routing". Right click again and select in the contextual menu the "Search place" function (or use the F9 shortcut). Look for the selected town (See chapter 7.2.3) and display this town by clicking on "Show on map". Close the "Search place" window and drop the destination point (B) on a road.
- B. During the routing, you may at any time undo your last step by means of the keyboard shortcut <CTRL><Z>. You may then drop the points closer to the previous valid point to force the routing through the desired itinerary.

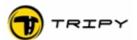

#### 7.4 Modify a portion of track

Center the track portion to modify in the middle of the screen with an adequate zoom factor. Select the "Point & segment tool" in the toolbar.

Point an extremity of the portion to modify by means of the left mouse button (green point) and keep the <SHIFT> key depressed while selecting the last point of the portion to modify: the whole portion is tainted in green.

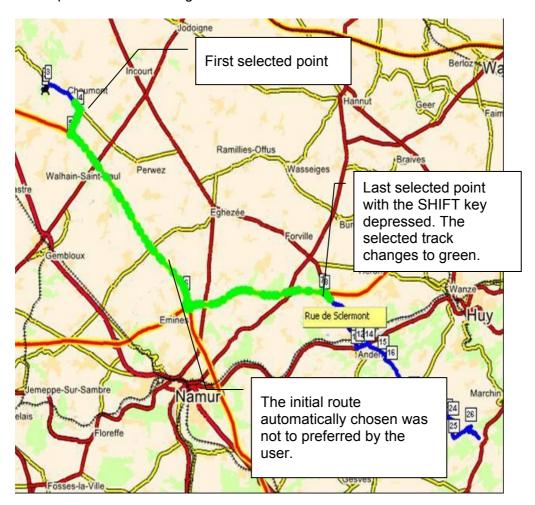

While holding the cursor on the green portion, click the mouse right hand button to open a pop-up menu. In the menu select the function "Delete point". The green selected portion disappears and is replaced by a straight line linking the first and last selected points.

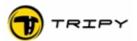

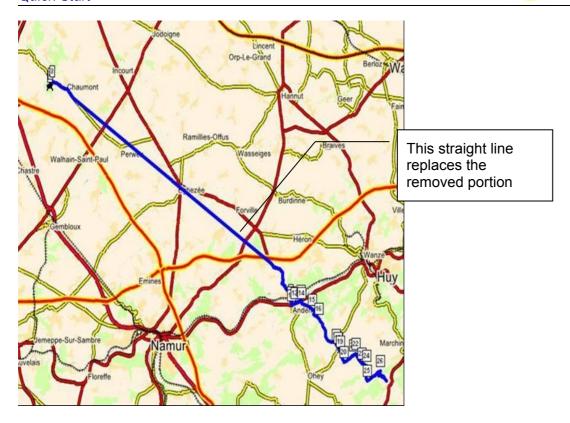

## To restore the original routing:

Check that the "point & segment tool" is well selected (icon with arrow next to the map type).

Click on one of the points of the segment. The first point of the segment, as seen from the beginning of the track changes to green.

Right click and choose the "Routing" function from the pop-up menu. Choose the zoom factor with the route detail as you wish. You may now specify your route as you wish until reaching the end of the straight segment.

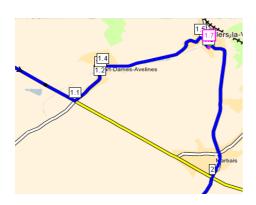

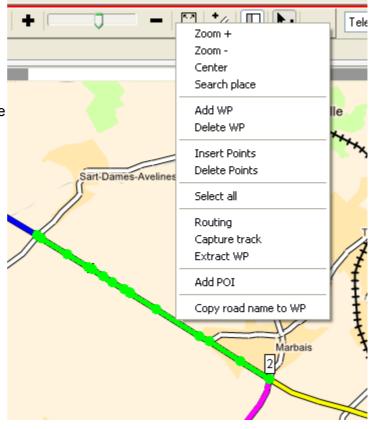

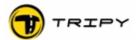

## 7.5 Erase and move points and waypoints

On your track, you have two sorts of points:

- the track points that constitute the trajectory (the white stones of Little Thumb)
- the waypoints corresponding to the direction changes and therefore to a dot-arrow symbol on the screen of RoadMaster.

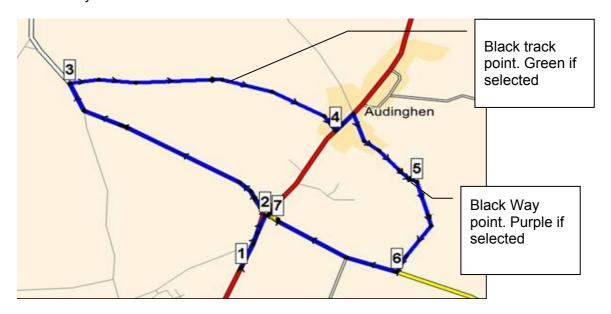

To select both the track and way points, select the "Point & segment tool" in the toolbar. Click on the point you wish to select; it changes colour (green for the track points and purple for the waypoints).

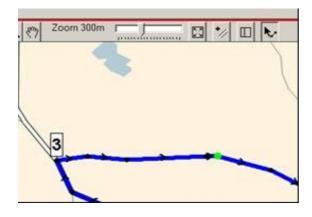

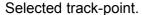

You may select several track points by maintaining the <SHIFT> key down when selecting other points.

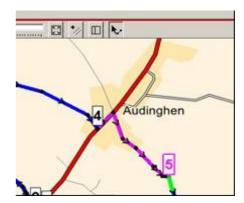

#### Selected Way point.

The pruple track segement displays the segment of the selected way point. The green section shows the hold-up distance after the way point.

#### 7.5.1 Moving a track point

When positioned on a selected (green) track point, hold the mouse left hand button pressed and move the point where you want it (you are not dependent on the presence or not of an existing road and choose where you want to place it).

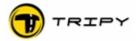

## 7.5.2 Suppress of one or several track point(s)

When you have selected a point (appears in green), right click on the mouse to open the menu and select "Delete Points". You may also delete a succession of points by selecting a portion of the track with the <SHIFT> key.

#### 7.5.3 Insert one or several track point(s)

Positon the mouse at the place where you want to add points, right click to open the menu and select "Insert Points". Insert as many points as you want at the chosen locations. Finish by selecting the "Stop insert points" from the right click menu. **IMPORTANT**: By this way you insert points manually without calling on the routing function. You are not linked to the map and its road system, and can place points exactly wherever you wish.

#### 7.5.4 Move a Way point

When you have selected a way point (purple colour). Keep left mouse button pressed and move the way point <u>along the trace</u> where you want it. With this function, way points can only be moved along the trace. If you wish to move a way point outside of the existing trace, you should first move the track and then the way point.

#### 7.5.5 Delete a way point

When you have selected a way point (purple colour), right click to open the menu and select "Delete WP". It is not possible to delete several way points in one step. The dot-arrow pictogram is lost, even if it remains on the screen.

## 7.5.6 Add a way point

Place the mouse where you wish to add a way point. Right click to open the menu and select "Add WP". Once on the track, you can move the way point to the chosen location. You can then graphically edit the way point by means of the Way point editor.

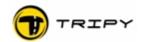

#### 7.6 Way Point Editor

The Way Point editor located on the left hand side of the screen allows the edition of the dot-arrow symbols automatically or manually generated.

The editor Rev 1.1.0 is enhanced with navigation knobs allowing the easy selection of the way points without opening the whole list.

Way point parameter fields:

Type: Either a way point, a gas station, or a point of interest (POI). Qualifying a WP as a gas station, is aimed at displaying this in the RoadMaster info corner.

Hold up distance: the distance during which, the dot-arrow symbol is maintained on the screen after having crossed the transition

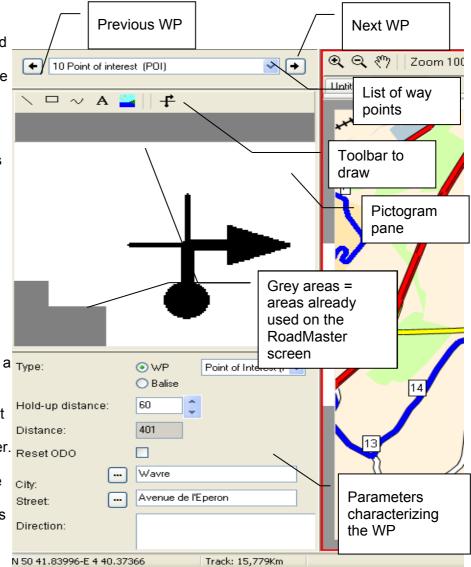

point (distance on the screen remains "---- " equivalent to nil). This distance is 40m by default and is automatically adapted by RoadTracer for larger round-abouts or other complex transitions.

**Distance**: This field is automatically filled in and displays the remaining distance from the previous way point.

**Reset ODO:** Check this box if you want to reset the odometer at this point and display it in the printed road book. The reset of the odometer does not change the overall length of the road book.

**City:** This field is with the location of the way point. Since Rev 1.1.0 is this field automatically filled in upon routing. The content of the field is copied in the printed road book.

**Street:** Street/road number and name. Since revision 1.1.0 is this field automatically filled in upon routing. *In the edition mode of a recorded track, one can fill in this field with the street/road name by right clicking on the way point street/road and selecting "Copy road name to WP".* This shall be improved in later revisions. The content of the field is copied in the printed road book.

**Direction**: is a free field where the editor may manually introduce various information such as sign posts information. The content of the field is copied in the printed road book.

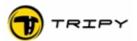

## 7.6.1 Modify an existing dot-arrow symbol

It could be that the generated symbol requires improvement in shape or content. To do this, select the WP. The dot-arrow symbol shows up in the edition pane.

Active red pane

You can select all objects of the WP pictogram by means of the <CTRL> <A> short cut and <Delete>.

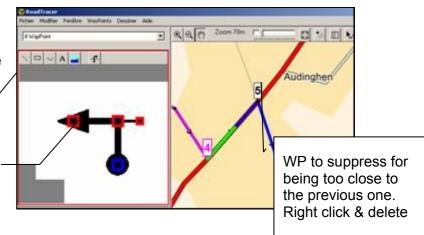

In the example here next, is the old pictogram replaced by a combination of symbols from the library.

The pictogram may also be drawn by means of the drawing functions (lines, curves, squares, text).

**Warning**: In the example here next, the hold-up distance (green portion) should be extended in order to cover the whole transition. This distance is set by means of the tool located under the WP editor.

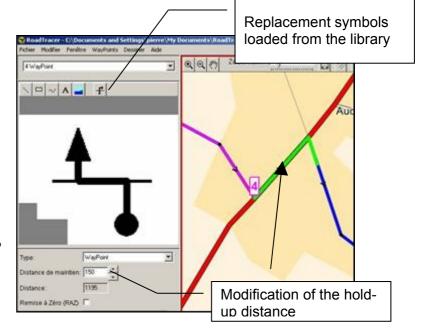

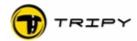

## 7.6.2 Manually creating the dot-arrow symbol.

Select the Way Point for which you wish to create a dot-arrow symbol and activate the WP editor pane (red border).

Use the drawing icons to create the symbol

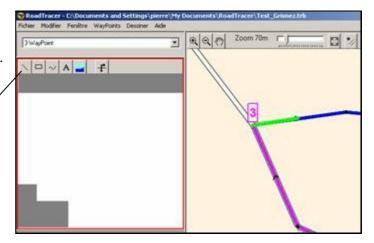

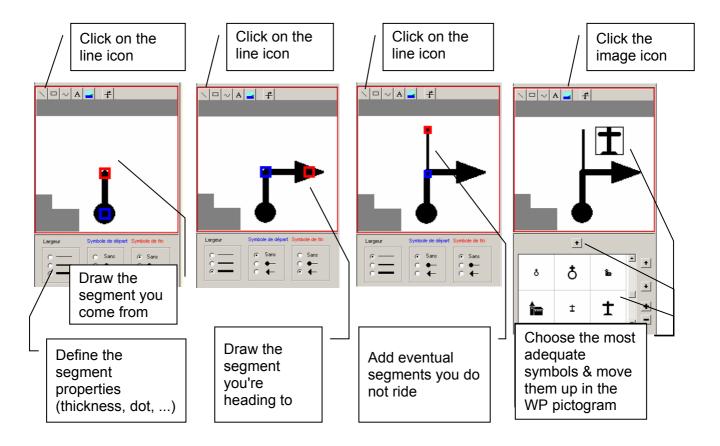

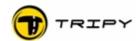

#### 7.7 Saving (recording) your road book

It is recommended to regularly save your work. This shall prevent loosing too much work upon bad manipulation or other problem. The first time save is done through the menu "File/Save as...". The subsequent saves are done by means of the "File/Save" function or the keyboard shortcut <CTRL> <S>.

Upon the first save, RoadTracer will offer two successive forms that may confuse you.

The first screen invite you to give a name to your file. This shall be the "Windows name" by which you can locate it in the corresponding disk directory. The length of this first name, or Windows name, may have an, almost, unlimited length.

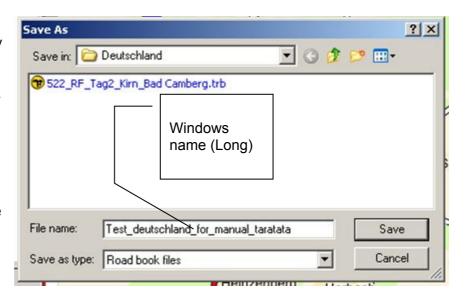

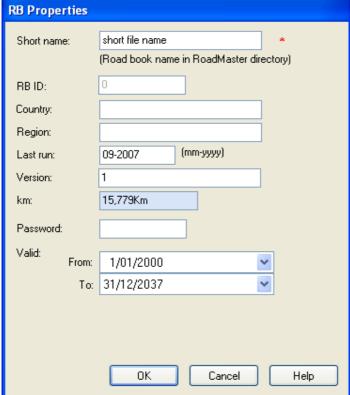

RoadTracer opens thereafter a second screen in which the field "Short name" is the only one that is compulsory. This name is the one showing up in the list of road books in the RoadMaster. As shown here next, RoadTracer offers to fill in the short name with the beginning of the Windows name. If the Windows name is too long, you may chose another one.

The other fields are optional. «RB ID» is a sequence number with maximum 4 digits given by the user. Tripy use this field to identify the road books that can be downloaded from their website <a href="https://www.tripy.xx">www.tripy.xx</a> (xx = be, fr, nl, lu, de, & co.uk).

Country and Region are optional. They are used to classify the road books on the Tripy website. The content of these fields shows up on the screen of the RoadMaster when opening the road book. The field "last run" gives a date indication about when was the road book run the last time. It gives an idea about its freshness. A road book older than 5 years may lead to surprises.... As geographical changes can be coped with, it may not be the same for the best places for lunch one cannot find anymore ;-). Finally, the "Version" field allows you to trace eventual changes along the road book life time. The mileage (km) field is automatically filled in and shows the overall mileage of the road book.

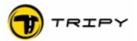

#### 7.8 Preventing problems

## 7.8.1 Proof reading the road book (track, way points and pictograms)

If your road book is to be shared with other users, it is recommended to review it as you would proof read a text, before publishing it. This proof reading should be done with an optimal zoom factor (between 500 and 100 metres) and with the help of the navigation knobs (previous and next) to the left and right of the WP field.

The points to check are:

- correct definition of the starting point (location, street, number)
- coherence of the track (eliminate aberrations)
- relevance of the way points (remove unnecessary ones, add missing ones)
- conformity of the automatically generated pictograms
- conformity of the manually generated pictograms (orientation faults)
- eventual addition of information about Points of Interest (hotel, gas station, a.s.o.)
- correct definition of the finish point

For a complete list of the recommendations, see the Vade Mecum of the Road Book editor available on the site <a href="https://www.tripy.xx">www.tripy.xx</a> (xx= be, fr, de, nl, lu & co.uk).

## 7.8.2 Routing on highways and roads with split lanes

The routing on roads with split lanes can lead to surprises. With zoom factors larger than 300m, one cannot distinguish between the left and the right lane. To ensure a proper routing, the selected point should be placed on the correct side of the road in the driving direction.

#### Example:

Routing with a zoom factor of 1500m starting from point A to the second routing point B that is unwillingly placed on the other side of the highway will generate an unwanted, yet logical, back-and-forth via exit C.

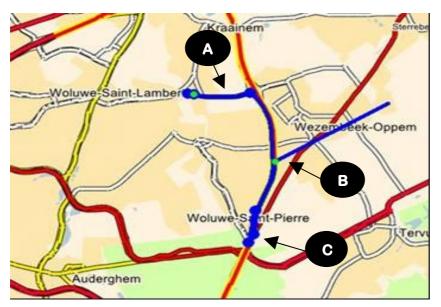

How can you correct such problem?

- Cancel your last action by means of the <CTRL> <Z> keyboard shortcut. You may repeat this 50 times back.
- Set your point making sure you locate it right. If you cannot manage to point it right, you may zoom further by means of the "+" magnifier knob.

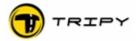

The same point now correctly located on the correct lane and a zoom factor of 150m where both riding lanes can be clearly identified.

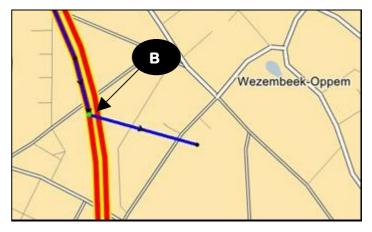

**Warning**: a national road (red) may also have split lanes although it may not show at a zoom factor larger than 300m.

#### Example:

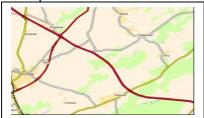

National road at a1500m zoom factor. *One cannot see the split lanes*.

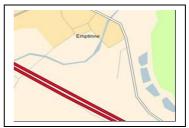

The same road with a 100m zoom factor: the two lanes are displayed. *One clearly sees that the lanes are split.* 

**Conclusion**: As you perform the routing and encounter back-and-forths problems, it is likely that you are tracing on a split lane road and your point is dropped on the wrong side of the road. You may either undo it by means of the <CTRL> <Z> shortcut and resume the routing as many times as required to obtain the expected result or zoom further in to clearly identify the two sides of the road.

#### 7.8.3 Routing denied on a portion of the road

It may happen that RoadTracer denies the routing on a portion of the route. Possible causes are:

- 1) the portion is a one-way road,
- 2) the portion has restricted access,
- 3) the portion has a limited driving attribute,
- 4) the program denies without apprarent reason.

In the circumstances 1 and 2, you have to accept an alternative route proposed by the program. Unless you are absolutely certain that you want to drive this road despite the possible law infringement. You may always manually force the route by means of manual point insertion (see below).

In the circumstance 3 (limited driving): select the questioned portion by means of a left click and select the end of the portion while maintaining the <SHIFT> key pressed. The portion becomes green. Delete the questioned portion by means of the righ click "Delete points". Unless you are working on the beginning or the end of the track, you obtain a connection straight line. Place the points manually by means of a right click on the track and selecting the "Insert points" in the deleted portion: Manually place as many points as you needed to build the portion exactly following the roads. This operation should be conducted at a zoom factor of 150m to give adequate results.

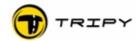

## Example:

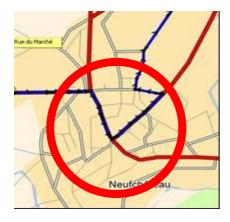

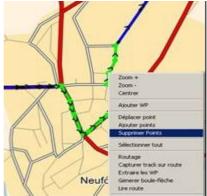

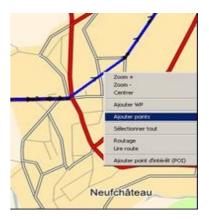

Identify the questioned portion

Select the portion to delete by means of the "point & segment tool" with a click at the beginning and click at the end with <SHIFT> depressed.

Delete the points by means of the mouse right click & Delete

Portion to replace

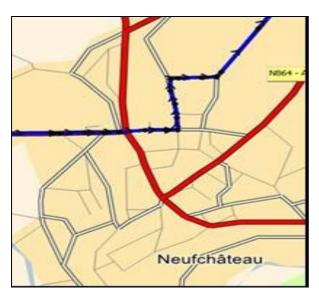

Result after manual positioning of the points by means of the "Add points" function. The Way Points and the corresponding dot-arrow symbols should be manually added.

#### Circumstance 4:

Begin by deleting the questioned portion (first part of the method under circumstance 3) and attempt to re-route with shorter steps and the right click "Routing" function starting from the last valid point prior to the deleted portion.

Use the <CTRL> <Z> shortcut to cancel if you obtain an unwanted result and start again with a shorter step. If the error remains, you may go around by means of the procedure described under circumstance 3 here above.

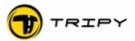

#### 8 Step 5 - Recording and opening the recorded track in RoadTracer

#### 8.1 Access to the recording function

- 1. Start your RoadMaster by pressing on the red knob.
- 7. Press twice the OK knob to skip the welcome and satellite reception screens. You see now the icons of the Main menu.
- 2. Place the cursor on the "Tape" icon by means of the arrow knobs.
- 3. Press the OK knob.
- 4. You see then the list of recorded tracks in the memory of your RoadMaster. <u>If you have no recorded track in your RoadMaster memory, the list displayed is empty with the following message "Press menu to start recording" in the middle of the screen</u>

The list with recorded tracks is sorted by track number. A recorded track is identified by means of a unique number made of the date and time of the beginning. The hour is the one of the RoadMaster as configured in the "Parameters" / "Time zone".

## 8.2 Start recording

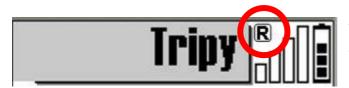

After entering in the "Recording" function, see § 8.1, press the contextual menu knob to open the sub-menu. In this menu, select "Start record" and press the OK knob. From this instant, RoadMaster starts

recording and generates a way point at every pressure on the OK knob. Make sure that you have a satisfactory GPS synchronisation before starting the recording (wait the complete synchronisation of the device); RoadMaster allows the recording without GPS signal. But as long as no GPS synchronisation is complete, no coordinate is recorded.

When the device is in the recording mode, you can observe a flickering "R" character in the screen title bar. This flickering remains (as long as the device records) in all the menus and modes you use (road book playing, TripMaster, GPS display, a.s.o.)

During the recording, the "Record" screen displays:

- 1) the name of the file (number based on the date and time of the record beginning),
- 2) the number of recorded GPS points,
- 3) the amount of free memory in kB and km,
- 4) the number of the last recorded way point.

You may leave this screen to use all the other functions of the RoadMaster without interferring with the recording function (and come back to this function at any time to check its status).

The recording continues in this file as long as it is not voluntarily interrupted (except in case of battery low, when the file is properly closed before switching off). This means that you may switch the device off (actually put it in "idle") for the lunch and simply restart it before resuming your journey: at that time, the recording will resume from the same point where it was stopped. The flickering "R" letter will resume flickering in the title bar.

**Warning**: If you forget to stop a recording between two distinct road books, they will be concatenated in a single file, which may not be desirable.

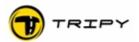

#### 8.3 Pause in the recording

The simplest way of doing to suspend the recording is to switch the device off by pressing the ON/OFF knob. As soon as the device will be restarted, the device will resume recording from the point where it is restarted.

#### 8.4 Stop recording

After having started the recording function (see § 8.1), press the contextual menu knob to open the sub-menu. In that menu, select "Stop recording" and press the OK knob. From that instant, the device stops recording and closes the recorded file. Stopping of the recording mode is confirmed by the disappearance of the "R" character in the titlebar.

#### 8.5 Re-working a record in RoadTracer

## 8.5.1 Transfer of the file from RoadMaster to your PC

See description in § 6.

RoadTracer stores the recording files in your PC in sub-directories under "My Documents / RoadTracer".

#### 8.5.2 Open recorded files

The recorded traces are a simple succession of recorded GPS points along the ridden route, eventually completed with the coordinates of the way points marked during the recording. The so recorded "track" files are labelled with the ".ttr" extension (Tripy TRack).

To open these files in RoadTracer, you should then specify the file type you wish to open.

#### Procedure:

- 1. Start RoadTracer.
- 2. In the menu toolbar, click on "File/Open".
- 3. Select the file type to open "track" = "\*.ttr".
- Look for the file where you have saved it (typically in the "Tracks" directory)
- 5. Select it and click "Open".
- Your track is now open at the screen and it can be modified and converted into a road book

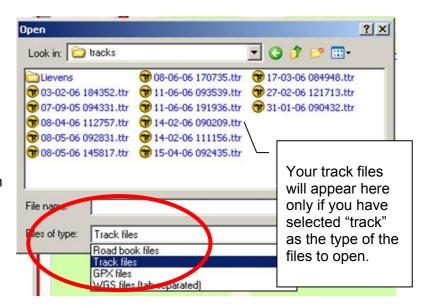

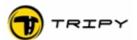

#### 9 Step 6 - Convert the track into a road book

**Preliminary note**: If you wish to make use of the automatic dot-arrows symbol generation, you must comply with the following conditions:

- 1. The recorded track was made solely on existing roads documented in the road system maps (no off-road portion)
- 2. You have not tagged way points along the way
- 3. The recorded track has been precisely repositioned on the roads by means of the "Capture track" function (see description of this procedure here further)

#### 9.1 Capture of the track on the road system

Upon recording of a track, the GPS coordinates you record are never exactly on the road. You can notice it by zooming in below 100m, see 20m, at the maximum level. Thanks to advanced algorithms, RoadTracer may capture your track and position it exactly on the road.

This capture function may represent various advantages, among others a higher accuracy upon re-playing. It is otherwise necessary if you wish that RoadTracer automatically generates the dot-arrows symbols.

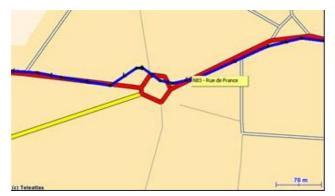

Inaccuracy of the recorded track points at a 70m zoom level

To capture a track on the roads:

- 1. Select the map as active document (red frame around the pane).
- 2. Center the track on the screen by means of the "Show track" button in the toolbar.
- 3. Select the whole track by means of the <CTRL> <A> shortcut (or via the menu Edit/Select All)
- 4. The selected track shows up in green.
- 5. Right click to open a menu and select "Capture track"; after a few seconds is your track captured on the existing roads.

**Warning**: In some circumstances, where the track is too far from the road, or alternative roads exist, the program may have decided not to capture on that given portion. Resume the procedure with a smaller portion.

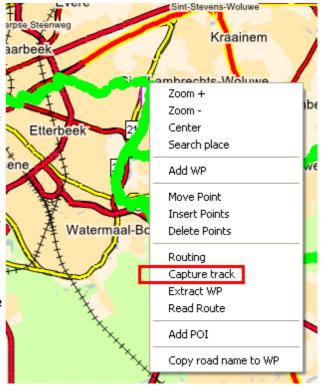

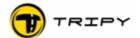

Result after capture of the recorded track at the same location as the previous example.

#### Tips:

Depending on the deviation (as in cities, narrow valleys, ... where the GPS synchronisation weaker is, and the deviation larger) it may be necessary to bring the points manually closer to the chosen road before starting the "capture" function or select shorter road

(c) Teleatlas

segments to allow the capture to operate correctly.

If you had logged way points manually during your recording (usually not recommended other than in off-road where automatic dot-arrows generation is not possible), verify that your way points have not been moved. If necessary, use the "cancel" function (shortcut <CTRL> <Z>) and resume the capture without including the way point that had moved.

#### 9.2 Dot-arrows symbols generation

To generate the dot-arrows symbols, select the track in its entirety by means of the <CTRL> <A> or throught the menu "Modify/Select all". Extract then the WP by right clicking on the track and select "Extract WP". The program asks if you want to extract the dot-arrows: answer yes. Check the result all along the route (review as per § 7.8.1). From there on, you can modify the recorded track exactly as if you had traced on the map. For other procedures and tips, see §7.3 and following.

#### 9.3 Save your trace in the road book format

As you look at saving your \*.ttr file, RoadTracer will automatically save it as a \*.trb road book file type. It is recommended to regularly save your work during edition. A good practice is to save it immediatly and thereafter regularly saving it by means of the shortcut <CTRL> <S>. Upon saving a track for the first time, the program asks you:

- the name under which the file will be displayed in your directory windows. Choose the most convenient name.
- The name for the road book as it will appear in RoadMaster and on the eventual print-outs (road book properties window). Choose a short name of max. 20 characters. The other fields are optional.

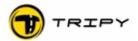

## 10 Step 7 – Printing of road books and maps

The printing of road books and maps is done through a report editor included in this software package. This report editor offers many capabilities to customise road books and maps. It is not the purpose of this Quick\_Start manual to explore all these capabilities.

#### To print a road book:

**Prerequisite**: A printer should be installed on your PC. To generate .PDF files, you should have installed a .PDF generator (e.g. PDF995 is a freeware).

Select «File», «Print» and the following window opens:

Select what you wish to print:

- Field 1: road book or map
- Field 2: printing in portrait or landscape format

#### Then:

- The distances in km or miles
- The order of printing
- The distances resolution

If you select the option "Print Welcome", the eventual welcome pages of the road book will also be printed. Otherwise, the print-out will start with the first way point.

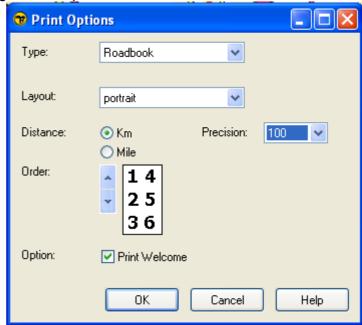

**Note**: the printing of a map considers the portion of the map currently displayed (to the resolution tolerances). i.e. If you have zoomed to 500m and display only two way points, the print-out will only display that portion of the track.

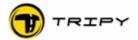

#### 11 Check and install updates without delay

The RoadMaster and RoadTracer from Tripy are continuously evolving products. It can therefore happen that they may have advanced since your purchase. We recommend that you regularly update your firmware (RoadMaster software) and RoadTracer software.

#### 11.1 Method to update RoadTracer

Updating of RoadTracer is done by means of the "Help" function in the menu and select "Download updates" from the menu. RoadTracer informs you if a new revision is available. In the instance a new revision is available, load it and follow the instructions on the screen to finalise the install. After the install, the revision number is adapted in the "Help" "About" menu.

**Warning**: the loading of a newer version may take several minutes depending on the speed of your internet connection and the bandwidth of your internet provider. The bandwidth may also vary according to the load on the network.

#### 11.2 Method to update the RoadMaster firmware

Updating of the «firmware» (internal software of the RoadMaster) is done through the internet site <a href="https://www.tripy.eu">www.tripy.eu</a>

#### Procedure:

- 1. Go to the website and click «Support & Contact», «Download». Check if the latest revision is higher than the one loaded in your RoadMaster (to see your RoadMaster revision level, go to the "Configuration" and select «Information»).
- 2. If the revision on the web is higher, load this revision into your "My Documents / RoadTracer / RoadMaster" directory.
- 3. When the loading is complete, connect your RoadMaster to your PC by means of the USB cable and set your RoadMaster in communication mode.
- 4. Start RoadTracer and test the connection with your RoadMaster through the function «File», «Communication». In the right hand side of the communication screen, click on the "Refresh" button (button with two circling arrows).
- 5. When the communication is complete, click on the "Tools" button to the bottom left hand side of the communication window. You see the following window:

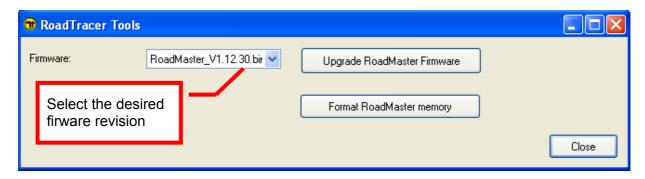

- 6. Select the desired firmware revision in the field and click the «Upgrade RoadMaster firmware» kev.
- 7. The procedure starts automatically with a progress indicator on the PC and blurred pixels on the RoadMaster screen.
- 8. RoadMaster restarts automatically at the end of the procedure.

In case of failure: restart the procedure.

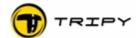

# 12 Configuration of your RoadMaster

The RoadMaster has the following factory settings:

Contrast: middle
Time zone : GMT+0
Language : French

Battery: no vehicle power

Watch out (control points): Off

OK=Reset Trip1: On
Compressed record: On
Auto Power off: On
External button: Off
Light: Off